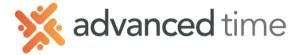

## WEEKLY SCHEDULE PATTERNS

Schedule Patterns can be used to assign predictable, repeating schedules to groups of employees. If, for example, you have a group of employees that work every period Monday through Friday 9:00am – 5:00pm you can setup a Pattern that applies to these employees every period.

- 1. Click the
- Add New...

button at the top of the screen.

2. Fill in the fields

| Build a New Schedule Pa     | attern     |    | $\otimes$          |
|-----------------------------|------------|----|--------------------|
| Properties                  |            |    |                    |
| Name:                       |            |    |                    |
| Reference/Starting<br>Date: | 06/05/2018 |    | 000<br>000         |
| Duration in Days:           | 14         |    | $\hat{\mathbf{C}}$ |
|                             |            |    |                    |
|                             |            |    |                    |
|                             |            |    |                    |
|                             |            | Ok | Cancel             |
|                             |            |    |                    |
|                             |            |    |                    |

| Fields                     | Description                                                                                                    |
|----------------------------|----------------------------------------------------------------------------------------------------|
| Name                       | Specify a descriptive name for the schedule pattern. Example: 9:00am – 6:00pm (M-F)                                                                               |
| Reference/Starting<br>Date | The start date of the schedule pattern.<br>The most common date is a past start<br>date for a pay period. For Bi-weekly it<br>will define which is the first week |
| Duration in Days           | Indicate how frequently the schedule pattern repeats itself. <b>Use 7 for</b> weekly.                                                                             |

3. To define schedules in a schedule pattern, click the PLUS (+) on first day you want to schedule. The following options are available:

| Monday |     | Tuesday |     |  |
|--------|-----|---------|-----|--|
| 28     | May | 29      | May |  |
| +      |     | +       |     |  |
|        |     |         |     |  |
|        |     |         |     |  |
|        |     |         |     |  |
|        |     |         |     |  |
|        |     |         |     |  |

 Choose Add Work Schedule. Specify the START, END and HOURS field properties of a schedule.

|                          | Add Schedule        |                             |  |             |          | $\otimes$ |
|--------------------------|---------------------|-----------------------------|--|-------------|----------|-----------|
| Add Work Schedule        | Schedule Properties | Workgroup                   |  |             |          |           |
| Make Flex on Day         | Type of Schedule:   | Normal Work Schedule $\vee$ |  | Department: | All/Home | ~         |
| Off This Day             | Benefit:            | v                           |  | Job:        | All/Home | ~         |
| Copy From Prior Day      | Start Time:         | 8:00                        |  |             |          | )         |
|                          | End Time:           | 17:00                       |  |             |          |           |
| Copy From Two Days Ago   | Hours:              | 8:00                        |  |             |          |           |
| Copy From Three Days Ago | Rate:               |                             |  |             |          |           |
| Copy Prior Week          | Schedule Style:     | None ~                      |  |             |          |           |
|                          |                     |                             |  |             |          |           |
|                          |                     |                             |  |             |          |           |
|                          |                     |                             |  |             | Ok       | Cancel    |

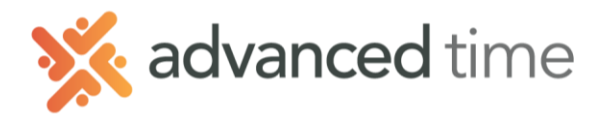

5. Click + on the next day that needs a schedule, select **Copy from Prior Day** to copy the schedule you created on the previous day. Repeat this step for all the days included in the schedule pattern.

| 9:00am - 6:00pm (M-F) | Add New Proper    | rties Advanced Rea  | pply Pattern |          |        |          |
|-----------------------|-------------------|---------------------|--------------|----------|--------|----------|
| Sunday                | Monday            | Tuesday             | Wednesday    | Thursday | Friday | Saturday |
|                       | S:00a/ 6:00p 8:30 | ⊘ 9:00a/ 6:00p 8:30 |              |          |        |          |
| +                     | +                 | +                   | +            | +        | +      | +        |

Advanced 6. Click

button to above the calendar view to adjust Pattern properties. Make sure settings match screen below.

| Adjust Schedule Pattern Propertie | s             |                   | 8            |
|-----------------------------------|---------------|-------------------|--------------|
| Properties                        |               |                   |              |
| Pattern Runs Forever:             |               |                   | $\checkmark$ |
|                                   |               | 01/01/1980        |              |
| Ending Date:                      |               | 01/01/1980        |              |
| Use Employee Workgroups:          |               |                   |              |
| Use Employee Rates:               |               |                   |              |
| Apply From:                       | Default       |                   | $\sim$       |
|                                   |               | 14                |              |
| Days Worth of Forward Schedule    | es to Create: | 90                | $\bigcirc$   |
| Pattern Type:                     | Standard S    | chedule Pattern   | $\sim$       |
| Week:                             | Use Emplo     | yee Overtime Week |              |
| Week Begins:                      | Sunday        |                   |              |
|                                   |               |                   |              |
|                                   |               |                   | <b>.</b>     |
|                                   |               | Ok                | Cancel       |

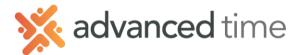

## Assigning Schedule pattern To Employees

To assign or remove employees for a schedule pattern, select a schedule pattern and then

click Assignments, the Assignments panel is then expanded.

1. Select the list to choose the employees from. It will show the list of employees

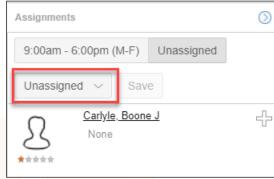

- 2. Click <sup>1</sup> for an employee to be assigned to a schedule pattern. The indicates that the employee will be assigned to a schedule pattern.
- 3. Once all employees are selected, click the schedule pattern.
- 4. Specify the Effective Date and confirm save by checking, Confirm this Operation.

| Assign Selected Employee | $\otimes$  |        |
|--------------------------|------------|--------|
| Change Conditions        | 06/25/2018 |        |
| Also Replace Manager A   | · · ·      |        |
| Confirm this Operation:  |            |        |
|                          |            |        |
| -                        |            |        |
|                          |            |        |
|                          | Ok         | Cancel |

NOTE: Do **<u>NOT</u>** check the box **Also Replace Manger Added Schedules**. This will replace schedules made by managers, including Scheduled Time Off.